# Aula prática 1

# Simulação de Parâmetros de Espalhamento

# no ADS - Agilent Advanced Design System

PSI3483 – Ondas Eletromagnéticas em meios guiados Prof.ª Fatima Salete Correra

## **Simulação de Parâmetros S - Conteúdo**

- Criando um novo espaço de trabalho
- Criando uma nova janela de esquemático
- Criando um circuito esquemático com componentes concentrados (R, L e C)
- Simulação de Parâmetros de Espalhamento
- Visualização dos resultados da simulação
- Saindo do ADS

----------------------------------------------------------------------------------

## **Sequência de atividades**

- Rodar o programa ADS Advanced Design System
- Criar um espaço de trabalho (**Workspace**) com nome **PSI3483\_2023\_nome do usuário**
	- o Exemplo: PSI3483\_2023\_Fatima\_Correra
- Criar uma janela de esquemático (**Schematic**) no seu espaço de trabalho fornecendo um **nome do seu projeto**
	- Exemplo: Filtro\_LC
- Na janela de esquemático
	- Montar o circuito esquemático a ser simulado (filtro LC fornecido aqui)
	- Configurar a simulação de Parâmetros S
	- Simular o circuito esquemático
	- Criar gráficos dos resultados simulados
	- Analisar os resultados simulados

## **Criando um novo espaço de trabalho**

- 1) Inicie o computador no sistema operacional **Windows**
- 2) Inicie o programa **Agilent Advanced Design System** (**ADS**)
	- Clique no ícone **Advanced Design System**, na área de trabalho, se disponível
	- Ou clique em **Start All Programs Advanced Design System**
	- Clique em **Close** na janela **Getting Started with ADS** que irá se abrir
- 3) Crie um novo **espaço de trabalho** ou abra um espaço de trabalho já existente

Criando um novo espaço de trabalho

- Na janela **Advanced Design System (Main)**, clique em **File New Workspace...** ou no ícone w
- Escolha um nome para o espaço de trabalho e escreva-o no campo **Workspace name**
- No campo **Create in**, use a pasta default, ou selecione seu pen drive
- Clique em **Create Wokspace**

#### Abrindo um espaço de trabalho já existente

- Na janela **Advanced Design System (Main)**, clique em **File Open Workspace...** ou no ícone
- Na janela **Open Workspace** que abrir, navegue até a pasta do espaço de trabalho desejado, clique no mesmo (pasta com extensão **\_wrk**) e clique em **Choose**

Em um **Workspace** pode-se criar várias janelas de esquemático ou de leiaute e realizar simulações de diversos tipos.

### **Criando uma nova janela de esquemático**

- Uma vez criado o espaço de trabalho, clique em **File New Schematic...** na janela **Advanced Design System (Main)** ou no ícone
- A janela **New Schematic** irá se abrir; escolha um nome para o esquemático e escrevao no campo **Cell**
- Clique em **Create Schematic**

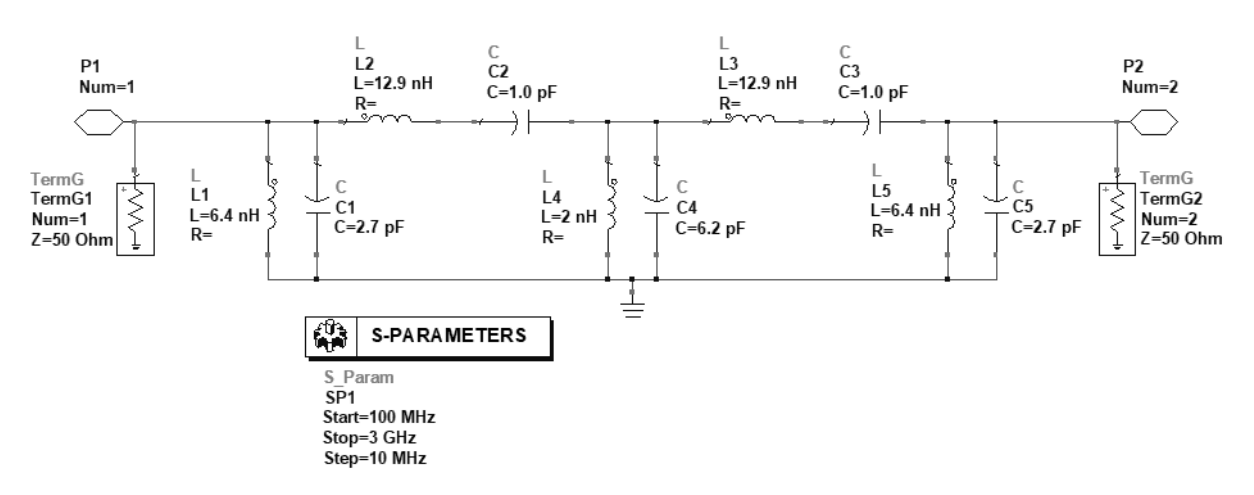

#### **Criando um circuito esquemático com componentes concentrados (R, L e C)**

- Desenhe no esquemático o circuito representado acima
- Uma vez criada a janela de esquemático, selecione a palheta Lumped-Components no canto superior esquerdo da janela de esquemático, como na figura abaixo

Select View Insert Options Tools Layout Simulate Win File Edit  $\blacksquare$  $\mathcal{P} \mathcal{Q}$ ⊙∙ **VAR** Parts  $\cdot$  $\odot$ ۱Ü۱. Search all libraries Y Lumped-Component ~ **HW-HWH**  $\sf R$ R\_Model  $\boxed{2m}$ **Amy** L\_Model  $\mathsf L$ ĐΕ ⊣⊦ C\_Mode  $\mathbb{G}$  $\overline{a}$ 

Filtro\_LC [Aula\_1\_lib:Filtro\_LC:schematic] [EDITING] (Schematic):2

- Nessa palheta (menu Palette no lado esquerdo da janela), clique no ícone do tipo de elemento desejado (L ou C) e depois clique na área de desenho da janela para posicionar adequadamente as várias instâncias desejadas do elemento
- Repita o procedimento até colocar todos os componentes no esquemático
- Clique duas vezes sobre os componentes posicionados para abrir a janela de propriedades e alterar os seus valores (L ou C), conforme o circuito acima
- Interligue os elementos utilizando Insert  $\rightarrow$  Wire ou o ícone

#### **Simulação de Parâmetros de Espalhamento**

- 1) Definindo a simulação
- Selecione a palheta **Simulation-S\_Param** no canto superior esquerdo da janela

```
Filtro_LC [Aula_1_lib:Filtro_LC:schematic] [EDITING] (Schematic):2
 File
         Edit Select View Insert Options Tools Layout Simulate \
                                トメタ
                                                             \blacksquare 02 02
Parts
                      Ð
                           \times\odot۱Ī٦.
Search all libraries
                           Y
Simulation-S_Param
                            \checkmark\land\frac{3}{5}SPLab
           SEA
 Sweep<br>Plan
 \begin{array}{c}\n\boxed{\boxed{\phantom{2}}\phantom{1}}\n\end{array}\frac{1}{2}<br>TermG
  国
            闅
           RefNet
  圍
            \sqrt{1 + \frac{1}{2}}Reflie
           0scTest
 \frac{1}{\ln n}BLACKET
```
- Coloque o elemento **SP** dessa palheta no esquemático
- Clique duas vezes sobre o componente colocado **SP** para abrir a janela de propriedades e alterar os seus valores (**Start**, **Stop** e **Step-size**), conforme o circuito acima
- Na entrada do circuito, adicione os elementos
	- Porta de entrada: **Pin**, por meio de **Insert** → **Pin** ou do ícone
	- Impedância de referência Z<sub>0</sub>= 50 Ω: **Term**, elemento da palheta **Simulation-S\_Param**
	- **GROUND**, por meio de **Insert** → **GROUND** ou o ícone

Na entrada do circuito, os nomes das instâncias dos componentes devem ser **P1** e **Term1** 

• Na saída do circuito, adicione também **Pin**, **Term** e **GROUND**.

Na saída do circuito, os nomes das instâncias dos componentes devem ser **P2** e **Term2** 

- 2) Executando a simulação
- Simule o circuito na faixa de frequências de 100 MHz a 3 GHz (configurado anteriormente): clique em **Simulate** → **Simulate** ou no ícone , ou pressione **F7**
- A janela de progresso de simulação **hpeesofsim** irá se abrir indicando o *status* da simulação, mensagens e avisos (*warnings*)
- Após o término bem sucedido da simulação, a janela de visualização de resultados, que possui o nome dado ao esquemático, se abrirá

### **Visualização dos resultados da simulação**

• Trace as curvas |S11| (dB) × frequência e |S21| (dB) × frequência, em formato cartesiano

- Na palheta lateral da janela de visualização de resultados (menu **Palette** no lado esquerdo da janela), clique no ícone do tipo de gráfico desejado e depois clique na área de desenho da janela para posicionar adequadamente o gráfico escolhido

- A janela **Plot Traces & Attributes** irá se abrir automaticamente; na lista à esquerda da janela, clique sobre o resultado desejado e depois clique em **>> Add >>** para adicionar a curva desse resultado ao gráfico

- Se o tipo de gráfico escolhido tiver sido **Rectangular Plot** e o parâmetro a ser visualizado for complexo, a janela **Complex Data** aparecerá. Nesse caso selecione nessa janela a grandeza desejada de visualização do parâmetro (módulo, fase, etc.) e clique em **OK** 

- Caso queira adicionar mais curvas ao mesmo gráfico, repita as duas etapas anteriores quantas vezes forem necessárias.

• Usando o cursor nos gráficos

- Para obter os valores de um ponto em uma curva, clique em **Marker** → **New...** ou no ícone e insira um marcador clicando sobre o ponto desejado da curva

### **Análise dos resultados da simulação**

- Que tipo de gráfico você simulou (passa-baixas, passa-faixa, passa-alto, etc..)
- Qual a faixa de passagem de 10 dB? (Faixa de frequências em a perda de retorno nas portas do filtro é menor ou igual a -10 dB: **S11(dB) ≤ -10 dB e S22(dB) ≤ -10dB**.)
- Qual a perda no centro da faixa de passagem do filtro?
- Qual a rejeição do filtro em 2,5 GHz?

### **Saindo do ADS**

#### Saia do **ADS**

- Salve todas as janelas de esquemático, de leiaute e de visualização de resultados, caso ainda não o tenha feito
- Feche todas as janelas de esquemático, de leiaute e de visualização de resultados
- Na janela **Advanced Design System (Main)**, clique em **File** →**Exit...**
- Clique em **Yes** na janela **Confirmation** que irá se abrir